# GE Healthcare

## **Auto Image Paste Quick Guide**

*Definium\* 8000 / Optima\* XR640 /Discovery\* XR650 / Discovery XR656 and Discovery XR656 Plus*

- 1. Position and lock the patient positioner
- 2. Select patient from worklist or manually add patient and start exam
- 3. Select "Image Paste" category
- 4. Select "Spine" or "Legs" exam; choose appropriate view
- 5. Select patient appropriate size
- 6. **Determine Center of Interest at spine or at posterior lateral malleolus for leg paste; determine Center of Interest for the anatomical area by utilizing the measuring device on the patient positioner** COI:
- 7. Enter "Center of Interest" on the tube display
- 8. Define top of the image field with laser: **Angle the tube** so the laser line is at the top of the anatomy of interest  $\infty$
- 9. Press "Head" on the collimator display
- 10. Define bottom of the image field with laser: **Angle the tube** so the laser line is at the bottom of the anatomy of interest
- 11. Press "Foot" on the collimator display
- 12. Press "Set" on the collimator display

### **NOTE: Collimation must be completed prior to selecting "Set"**

13. If collimation not completed prior to selecting "Set" the reset button should be selected; repeat steps 7-12

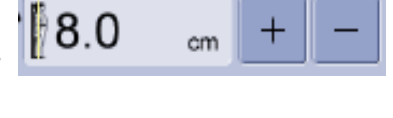

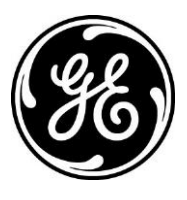

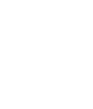

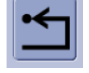

**completed)**

14. On the acquisition screen verify the number of images that will be acquired

**All final paste images should be reviewed by a qualified health care professional for alignment and measurement accuracy before being used for diagnosis.**

#### *Should the acquired images require repasting, the following steps should be followed:*

#### *Steps for re-pasting image*

Image Status: 0/3 COL5 cm

- 1. On the Image Tools Panel click the image processing tab.
- 2. Click the Repaste Button.
- 3. Repaste screen displays
- 4. Select a region on the drop down list
- 5. Click and drag in a red cross hair to move it
- 6. Place cross hair at same anatomical reference point with in the image When finished with all the 3. When finished with all the<br>regions,<br>select 'Apply To Image' .
- 7. Click **preview** to check registration
- 8. When satisfied with image alignment click **apply to image**
- 9. Click **close** to leave the manual re-paste screen and return to the image viewer

**Auto Image Paste is only available for Definium 8000, Optima XR640, Discovery XR650, Discovery XR656 Discovery XR656 Plus product lines.**

**Preview** 

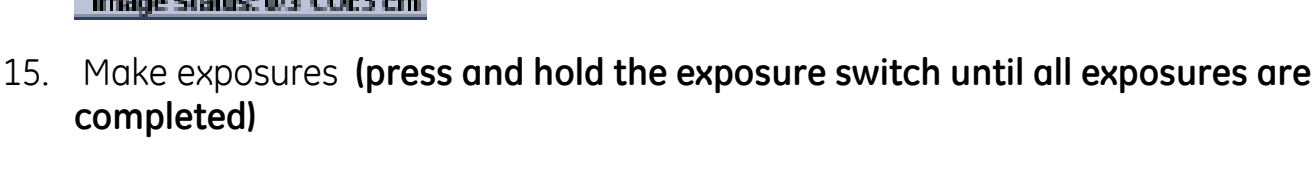

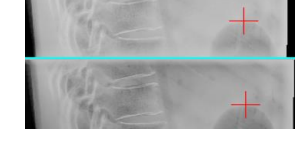

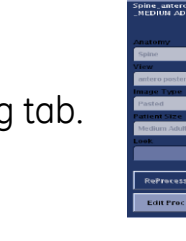

l. Select the desired Paste region rom the drop dow  $\overline{2}$ 

Reset<br>Pagion

Apply<br>To Image

**Close**